## Как пройдут дистанционные вступительные испытания?

Будет четыре формата: устный экзамен в Zoom, тест на компьютере в Sakai@EU, задание по электронной почте и комбинация этих вариантов.

Всю информацию о дате, времени, форме вступительного испытания вы можете прочитать на сайте университета а так же, получите ее на адрес своей электронный почты. URL компьютерного теста, логин и пароль для доступа тесту, ссылка на видеоконференцию в Zoom так же, будут высланы на адрес вашей электронной почты. Обязательно будут проводиться предварительные тестовые встречи в Zoom, на них вы сможете уточнить все технические детали предстоящего экзамена.

Перед началом аттестации секретарь или член экзаменационной комиссии включит видеозапись, попросит вас назвать полностью свои имя, фамилию и отчество и показать паспорт на странице с фотографией. Так же, он попросит вас показать помещение. В помещении, где вы находитесь не должно находиться никого, кроме вас, дверь должна быть закрыта, стол пустой, за вашей спиной не должно быть источников света. Весь экзамен будет проходить с включенной веб-камерой.

## Что нужно проверить и подготовить

Т.к. все испытания проводятся дистанционно, то вам потребуется установить на свой компьютер программы для проведения видеоконференций, проверить скорость своего Интернет-соединения и работу веб-камеры и микрофона.

Установите клиент Zoom на свой компьютер. Скачать клиент Zoom для конференций можно здесь: [https://zoom.us/download.](https://zoom.us/download) Сохраните и запустите установочный файл. Установка происходит в автоматическом режиме. После установки клиента Zoom откроется окно входа в видеоконференцию:

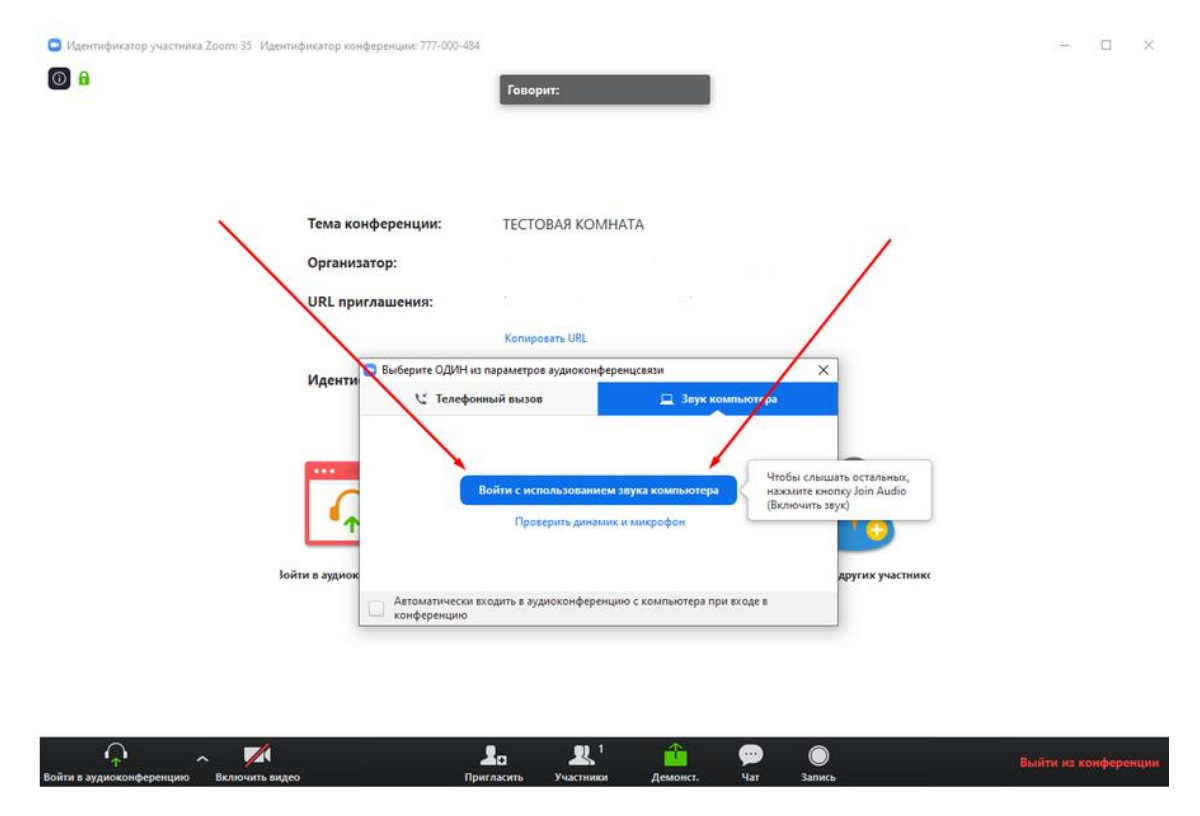

Рисунок 1. Вход в видеоконференцию

Нажмите «Войти с использованием звука компьютера» и укажите свои имя, фамилию и отчество. Это важно, пожалуйста, будьте внимательны и обязательно сделайте это. Иначе секретарь комиссии не сможет вас идентифицировать и допустить к экзамену.

Перед вступительным испытанием на ваш адрес электронной почты придет ссылка на конференцию в Zoom и назначенное вам время. Перейдите по ссылке за 10 минут до назначенного времени. Вы попадете в зал ожидания. Подождите, пока секретарь вас пригласит в конференцию.

В качестве резервного канала связи установите Skype на компьютер и будьте готовы сообщить логин секретарю экзаменационной комиссии.

## Для стабильной работы Zoom необходимо:

- 1. Использовать операционную систему версий не ниже, чем: Windows - 10 или 7 (with SP1+) macOS - 10.11+
- 2. Веб-камеры, микрофон и гарнитуры. Подойдет большинство встроенных камер и микрофонов, или внешних, подключаемых через USB. Для хорошего качества звука лучше пользоваться гарнитурой с микрофоном.
- 3. Скорость подключения к Интернет. Обязательно проверьте скорость своего подключения. В сети есть множество тестов скорости соединения. Например, https://yandex.ru/internet/ или https://2ip.ru/. Не рекомендуется использовать общественную или общедоступную сеть. Рекомендованная скорость подключения для качественной передачи звука, видео и контента - не ниже 5 Мбит/с. Лучше использовать проводной Интернет, а не Wi-Fi.
- 4. Включенный на устройстве Брандмауэр/Firewall/Защитный экран может замедлить передачу данных. В случае возникновения проблем с подключением к видеоконференции, рекомендуется либо полностью отключить Брандмауэр, либо открыть доступ через порты, перечисленные по ссылке: https://support.bluejeans.com/s/article/TCP-UDP-ports-used-by-BlueJeans-Network.
- 5. Убедитесь, что ваш компьютер не разряжен. Подключите шнур питания и измените настройки питания на «высокая производительность».